## Setup the Open Travel Model Repository on OTM-DEX

The OTM Repository for Open Travel has recently been updated to use secure HTTP (HTTPS, often called SSL). This requires existing OTM-DEX installations to update their references to the repository, but a glitch has been discovered that requires a manual work-around. This is not necessary for new OTM-DEX installations - only for existing ones that already have a login configured for the Open Travel repository.

To resolve the issue, perform the following steps:

- 1. Shut down the OTM-DEX application.
- 2. Using your file browser, open the following file in notepad or some other text editor: C:/Users/<your-user-name>/.ota2/repository/repository-metadata.xml
- 3. Your file should look something like this:

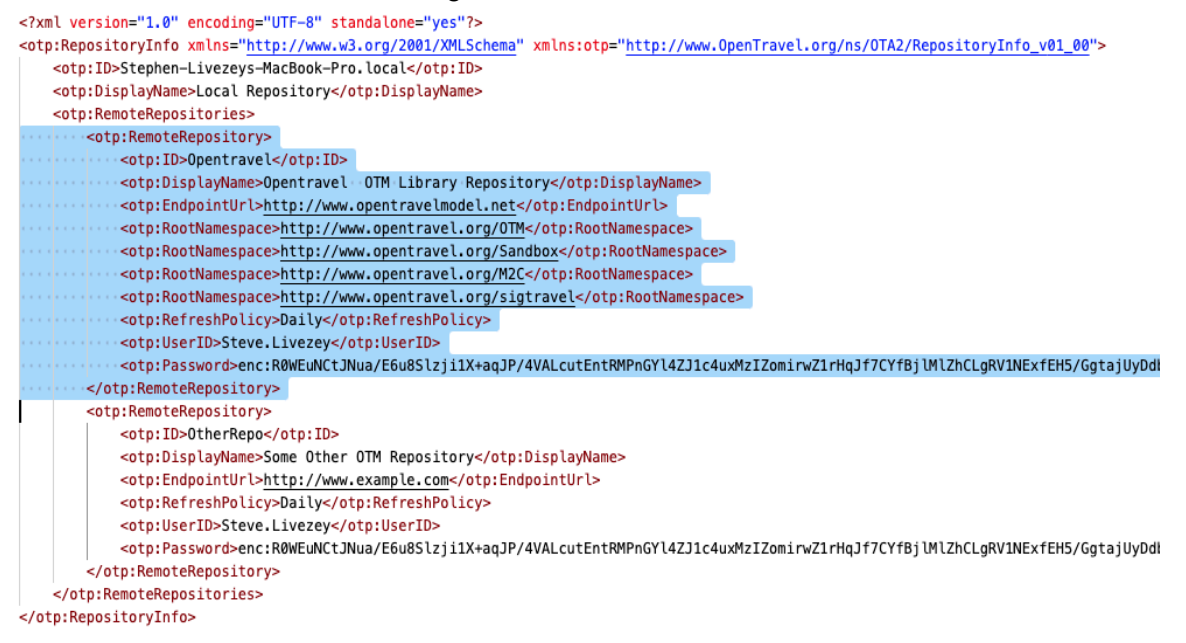

- 4. Delete the section of XML that is highlighted in the screenshot above. It will the "<otp:RemoteRepository>" section where the "<otp:ID>" value is "Opentravel".
- 5. After those lines have been deleted, save the file and close the text editor.
- 6. Reopen the OTM-DEX application, and re-add the Open Travel repository using the URL, <https://www.opentravelmodel.net> (be sure to use "http**s**").
- 7. After entering your user ID and password, the repository should be added correctly, and you should begin seeing namespaces begin to populate in the repository tab of OTM-DEX.